В настоящее время происходит коренная трансформация в методике преподавания различных дисциплин. С увеличением возможностей увеличивается и потребность в освоении новых знаний и умений, адаптации и актуализации уже известного. Использование ДОТ в образовательном процессе - закономерность и следствие современного, быстроменяющегося и динамичного мира. Совмещая технологии критического мышления с дистанционными, мы расширяем возможности и увеличиваем потенциал реализации основных целей образования – научиться мыслить логически, анализировать информацию, проектировать ход самостоятельной работы, прогнозировать результат. Анализ собственного опыта позволяет утверждать об актуальности данного вопроса в связи с его высокой результативностью и необходимости дальнейшего развития по данному направлению.

1. Снопкова Е. И. Педагогические системы и технологии: учеб. пособие / Е. И. Снопкова. – Могилев: МГУ имени А. А. Кулешова, 2013. – 416 с.

2. Прокофьева О. О, Снопкова Е. И. Реализация технологии развития критического мышления в преподавании педагогических дисциплин на ступени высшего образования/О. О. Прокофьева, Е. И. Снопкова//Веснік МДПУ імя І. П. Шамякіна. – 2013. – С. 95–99

3. Jim Scrivener Learning Teaching Third Edition/ J. Scrivener. – Macmillan, 2011. – 414 p.

## **ПРИМЕНЕНИЕ СЕРВИСА GENIALLY НА ЗАНЯТИЯХ ПРОФЕССИОНАЛЬНОГО КОМПОНЕНТА ПО УЧЕБНОЙ ДИСЦИПЛИНЕ «ПРАКТИКА УСТНОЙ И ПИСЬМЕННОЙ РЕЧИ»**

## *Чернова Е.В.,*

УО «Речицкий государственный педагогический колледж»

В связи с широким распространением информационных технологий в практике преподавателя иностранного языка целесообразно изучить возможности современных технологий и внедрять их в образовательный процесс, например, используя онлайн-приложения и сервисы. Существуют множество современных онлайн-приложений и платформ, разработанных специально для обучения, которые позволяют создавать интерактивные модули и применять их в обучении.

Эти платформы предоставляют широкий спектр инструментов для создания интерактивных упражнений, образовательных игр и тестов, которые можно использовать непосредственно на занятии, для подготовки домашних заданий или для интерактивной обучающей игры [1, с. 140].

Одним из наиболее популярных сервисов для создания интерактивных заданий является Genially. Это мультизадачный сервис для создания различных видов электронных образовательных упражнений: презентаций, интер-

активных плакатов, изображений, игр, инфографики, викторин и тестов. Сервис предлагает различные шаблоны для создания ресурсов, большой выбор интерактивности. Интерактивность позволяет давать комментарии к объектам, открывать всплывающие окна, делать гиперссылки на слайды проекта и внешние ресурсы. Создание интерактивных контентов – бесплатное. Готовую работу можно встроить на страницу сайта или блога.

Интерактивные образовательные ресурсы позволяют разнообразить формы работы на учебном занятии, повысить мотивацию учащихся к изучению иностранного языка, а также обеспечивают эффективность и результативность образовательного процесса.

Рассмотрим инструкцию по созданию электронных образовательных ресурсов в сервисе Genially.

Шаг 1. Регистрация в сервисе Genially

1. Зайдите на сайт<https://genial.ly/> и пройдите регистрацию.

2. В открывшейся вкладке выберите свой сектор, например, «Образование» и нажмите на кнопку «Далее».

3. Выберите свой профиль, щелкнув по значку « $\checkmark$ ».

4. В открывшейся вкладке выберите роль «Учитель». Нажмите на кнопку «Далее».

Шаг 2. Создание нового контента

1. Войдите в свой аккаунт и нажмите на кнопку «Create».

2. Откроется вкладка, где можно выбрать необходимый контент.

3. Выберите «Интерактивное изображение», щелкнув по кнопке.

4. Для создания интерактивного изображения выберите вверху «Create Interactive Image» (Создание интерактивного изображения) – откроется конструктор для создания интерактивного изображения.

5. Рассмотрите инструменты для работы с контентом.

Шаг 3. Создание интерактивного изображения (плаката)

1. Загрузите фоновое изображение, на котором будете размещать интерактивные метки. Выбирайте изображение высокого качества и в хорошем разрешении.

2. Выберите понравившиеся кнопки. Впишите поясняющий текст. Текст можно редактировать. Сохранить текст, нажав на кнопку в правом нижнем углу «Save».

Шаг 4. Публикация и распространение

Перед публикацией просмотрите созданную работу, используя кнопку «Preview», проверьте работу ссылок и интерактивных меток.

Нажав на кнопку «Share» в правом верхнем углу, откроется вкладка, где можно выбрать функции «поделиться» в социальных сетях, получить ссылку или код, чтобы встроить созданное интерактивное изображение на страницу блога или сайта [2].

Существует ряд вариантов использования сервиса Genially в образовательном процессе. С помощью данного сервиса можно создать квиз, интер-

активные задания для проверки и закрепления активной лексики, интерактивные задания для работы с текстом или подкастом, различные виртуальные выставки, игры, интерактивные презентации, осуществить текущий контроль усвоения материала учащимися по определенной теме и т.д.

Остановимся более подробно на трех видах дидактических материалов, а именно – на презентации, квизе и интерактивном плакате по одной из тем учебной дисциплины «Практика устной и письменной речи» «Изобразительное искусство».

1. Презентация. На открывшемся поле выбираем шаблон «Презентация». Вариантов дизайна шаблонов презентаций достаточно много. Если шаблон отвечает всем необходимым требованиям для будущей работы, нажимаем на кнопку «Использовать этот шаблон».

Далее необходимо выбрать страницы, с которыми продолжите работать. Можно выбрать отдельные страницы или все сразу. Каждая страница имеет свои настройки. При необ-

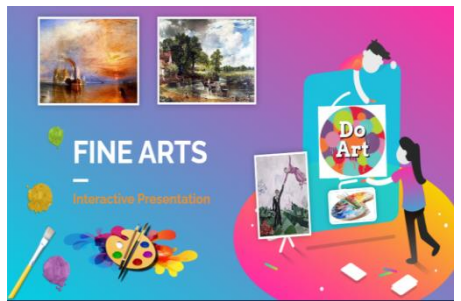

Рис. 1 – **Презентация по теме** *«Fine Arts»*

ходимости в процессе работы количество страниц можно увеличить или уменьшить.

Начинаем создавать интерактивные презентации по темам «Изобразительное искусство» (рис. 1), «Художники и их творчество» (рис. 2), используя все возможности данного сервиса.

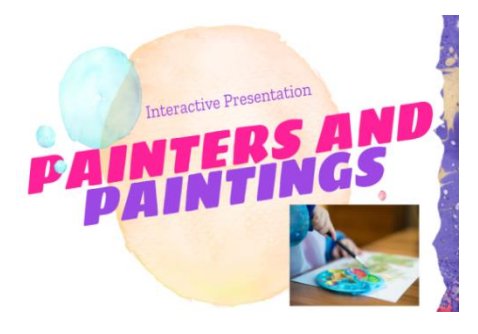

Рис. 2 – **Презентация по теме** *«Painters and Paintings»*

В презентации можно добавлять различные объекты: фото, картинки, анимированные изображения, различные значки и маркеры. Всё это загружается с персонального компьютера, из сервиса или через встроенную кнопку поиска. Работа с презентацией в данном сервисе похожа на работу с презентацией в Power Point. Все возможности понятны и просты.

Данные интерактивные презентации можно использовать на этапе формирования и совершенствования речевых лексических навыков, развития умения говорения по теме

«Изобразительное искусство». Кроме того, презентации можно применить и для самостоятельного изучения темы учащимися.

Готовую презентацию по теме «Изобразительное искусство» можно посмотреть, перейдя по ссылке: https://view.genial.ly/61e0a3eeb5ddd60dcc34fdfc/presentationfine-arts или отсканировав QR-код.

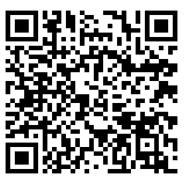

Готовую презентацию по теме «Художники и их творчество» можно посмотреть, перейдя по ссылке: https://view.genial.ly/61b65dc3be9c3c0d6f819132/presentationpainters-and-paintings-presentation или отсканировав QR-код.

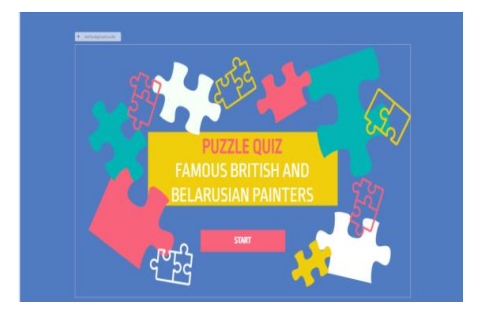

Рис. 3 – **Квиз по теме «***Famous British and Belarusian Painters***»**

2. Квиз. На открывшемся поле

выбираем шаблон «Обучающее упражнение». Выбираем понравившийся шаблон и начинаем создавать квиз по теме «Famous British and Belarusian Painters» (рис. 3).

Данный квиз состоит из 5 вопросов. Как и при создании презентации, при создании квиза можно добавлять различные объекты: фото, картинки, анимированные изображения, различные значки и маркеры, которые загружаются с персонального компьютера, из сервиса

или через встроенную кнопку поиска. Рассмотрим создание первого вопроса. Записываем формулировку вопроса, при желании вставляем картинку и указываем варианты ответа.

Далее необходимо создать следующие страницы, которые будут появляться:

1) при правильном ответе учащегося открывается часть картинки, после которого он может перейти к следующему вопросу;

2) при неправильном ответе учащегося появляется окно «Error», после которого предлагается ответить на вопрос еще раз.

Остальные вопросы создаются аналогично.

Данный квиз целесообразно применять в качестве текущего контроля усвоения знаний учащихся по теме «Famous British and Belarusian Painters».

Готовый квиз можно посмотреть, перейдя по ссылке: https://view.genial.ly/61b7e8b59e32060dbbdf5d97/interactivecontent-puzzle-quiz или отсканировав QR-код.

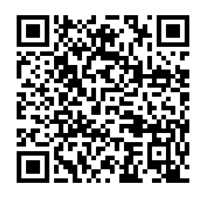

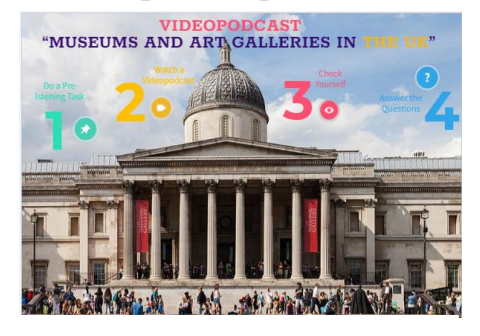

Рис. 4 – **Интерактивный плакат «***Museums and Art Galleries in the UK***»**

3. Интерактивный плакат – способ визуализации информации на основе одного изображения, к которому в виде меток прикрепляются ссылки на веб-ресурсы и документы, мультимедийные объекты: видео, аудио, презентации, слайд-шоу, игры, опросы и т.д.

Главное достоинство такого плаката – его интерактивность, что дает возможность за счёт использования интерактивных элементов вовлечь учащихся в процесс получения знаний, добиться максимальной наглядности информации [3].

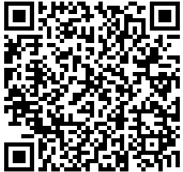

На открывшемся поле выбираем шаблон «Интерактивный плакат». Далее необходимо загрузить картинку, которая станет основой интерактивного плаката по теме «Museums and Art Galleries in the UK» (*рис. 4)*. Затем с помощью рабочей панели добавляем интерактивные значки и подписываем каждый из них.

Такой интерактивный плакат можно использовать как для самостоятельной работы учащихся с подкастом по теме «Museums and Art Galleries in the UK», так и в качестве домашнего задания.

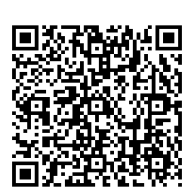

Готовый интерактивный плакат можно посмотреть, пе-

рейдя по ссылке: https://view.genial.ly/61b79f5a3b544e0e1f0f4124/interactiveimage-videopodcast-museums-and-art-galleries-in-the-uk или отсканировав QR-код.

Обобщая достоинства сервиса Genially, стоит отметить следующее:

•возможность самостоятельно создавать учебные модули для каждой темы, группы, занятия;

•повышение мотивации учащихся, благодаря новизне, мультимедийности и интерактивности;

•возможность разнообразить формы работы на занятии;

•моментальная проверка упражнений;

•возможность вовлечения в деятельность пассивных учащихся;

•легкость и доступность в использовании как для преподавателей, так и для учащихся.

В заключении необходимо отметить, что современный педагог должен обладать большим арсеналом мультимедийных средств обучения, позволяющих разнообразить процесс обучения, сделать его более современным и интерактивным. Внедрение онлайн технологий в процесс обучения иностранному языку открывает широкие возможности для создания современных, мультимедийных, интерактивных обучающих ресурсов, которые при грамотном использовании смогут повысить эффективность образовательного процесса и овладения иностранным языком, а также активизировать деятельность учащихся как на занятии, так и во время самостоятельной работы.

1. Долидович, О. В. Использование онлайн-сервисов в обучении иностранному языку / О. В. Долидович // Практика преподавания иностранных языков на факультете международных отношений БГУ : электронный сборник. Вып. X. – 2020. – С. 140–141.

2. Ларькова, Г. В. Инструкция по созданию электронного образовательного ресурса / [Электронный ресурс]. – Режим доступа : https://урок.рф – Дата доступа : 15.09.2022.

3. Интернет-сервисы на уроке: Genially – интерактивный плакат / [Электронный ресурс]. – Режим доступа : https://www.sites.google.com – Дата доступа : 14.09.2022.